## Geocoding Field for Use in Dispatch

Last Modified on 01/09/2023 1:53 pm CST

## Q. I am unable to see fields on maps in Dispatch or receive a Google link in Mobile Job Manager.

A. When tickets display in red in the Dispatch*Agronomy Work Order* grid and are not plotted on the maps, and/or Mobile Job Manager devices are not receiving the Google link for directions, a georeferenced point is not setup. Georeferencing, or geocoding, assigns a spatial point to represent where the field, tank, customer, or customer Ship To is located. These points allow maps to display the location of a field a ticket is referencing. Geocoding can be completed using the*Geocode Agvance Data* utility found at*Hub / Setup / Geocode Agvance Data*.

On the *Geocode Utility* window, select the *Type* of data to be geocoded, and filter for any additional information. Select **Get Records** to load the data into the grid. Optionally, geocode the data manually by selecting the row of data and use the **Find** button and *Zoom* function. When the desired area is found, right click on the location of the georeferenced point. If the data to be geocoded has a valid, recognizable address, select the **Calculate All Lat/Lons** button to automatically geocode the data and enter the *Accuracy* grade of the georeferenced addresses. If fields have boundaries in Agvance, the georeferencing can be calculated based on those boundaries. With latitudes and longitudes entered, select the **Save Lat/Lon to selected row** button to save the whole grid or highlight a row and select **Save Lat/Lon to selected row**.

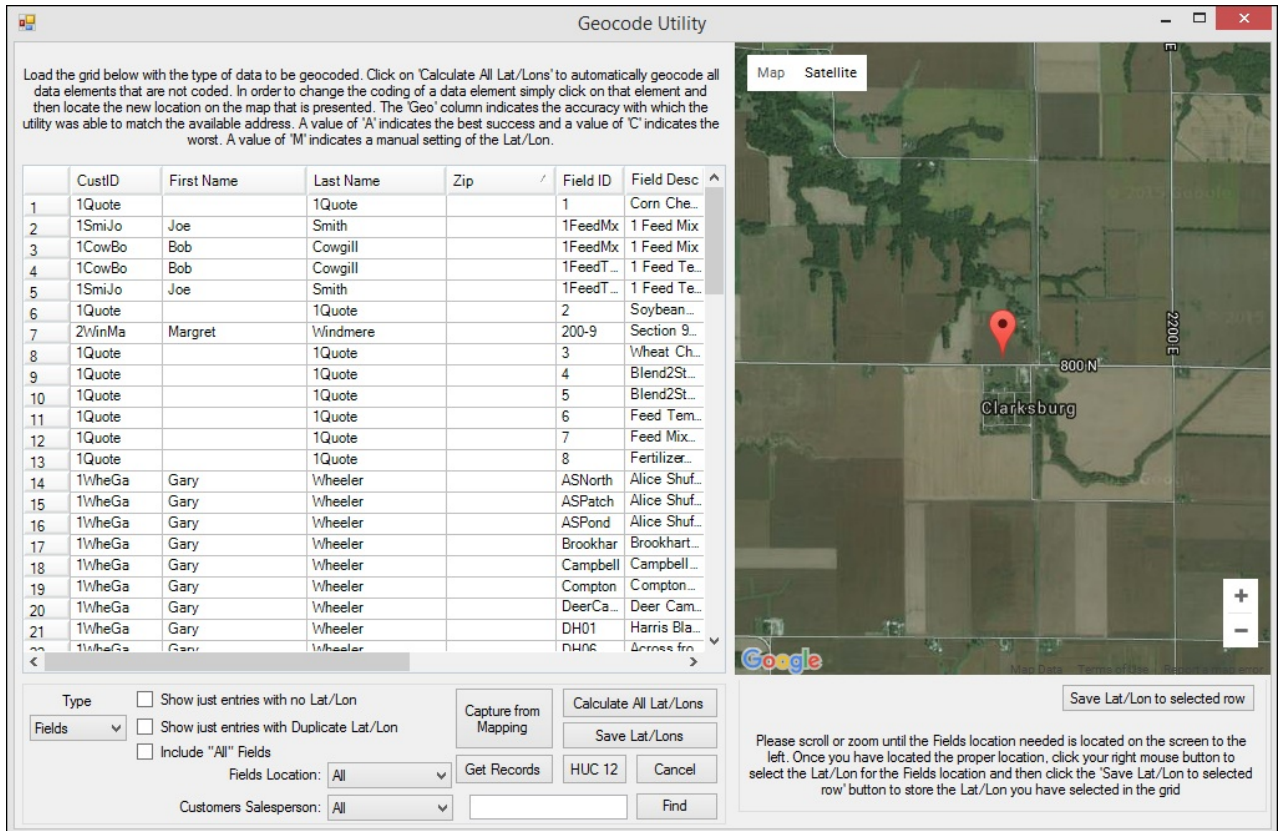